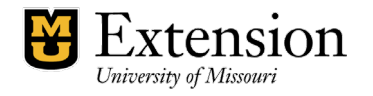

January 2020/edited Aug 2022

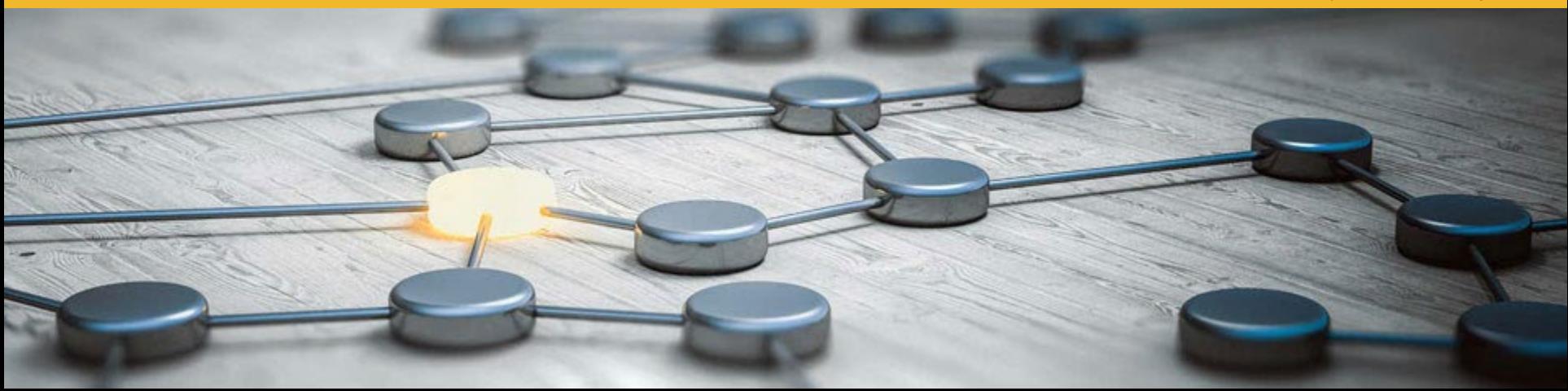

#### Entering Events in myExtension

# **myExtension**

- myExtension is a tool for program planning, entering events, and outcomes reporting
- This training is about using myExtension to enter events and the steps to display them on the MU Extension website
- Address is **https://extensionapps.missouri.edu/myextension/**

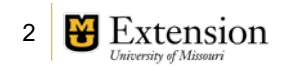

#### Creating the event

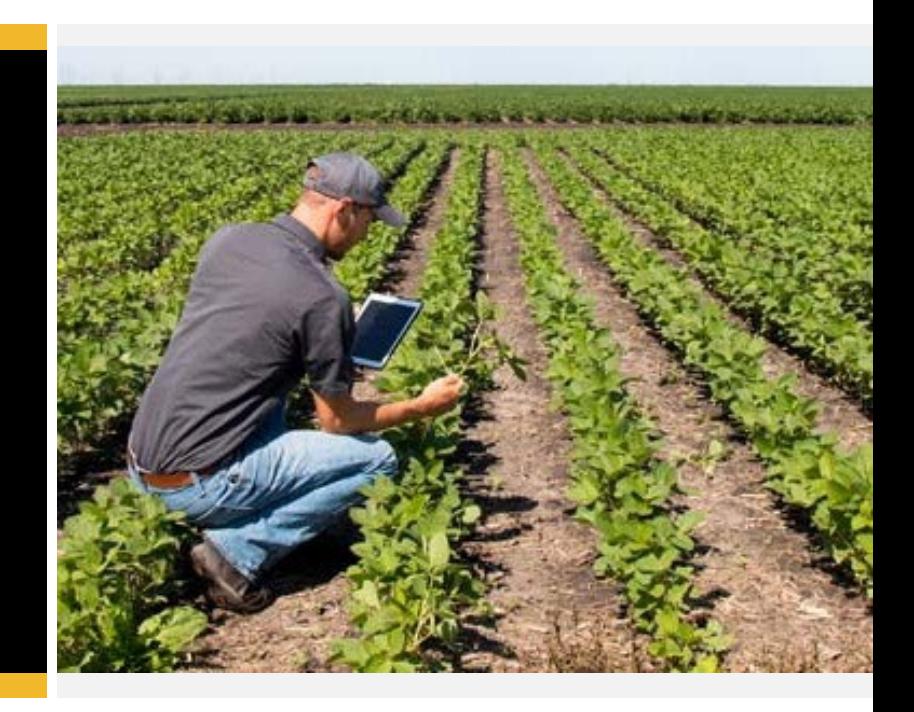

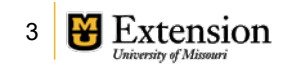

## myExtension- My Events

To create an event, choose the **My Data** tab, then on the left nav choose **Extension Teaching**  $\rightarrow$  My **Event Information**

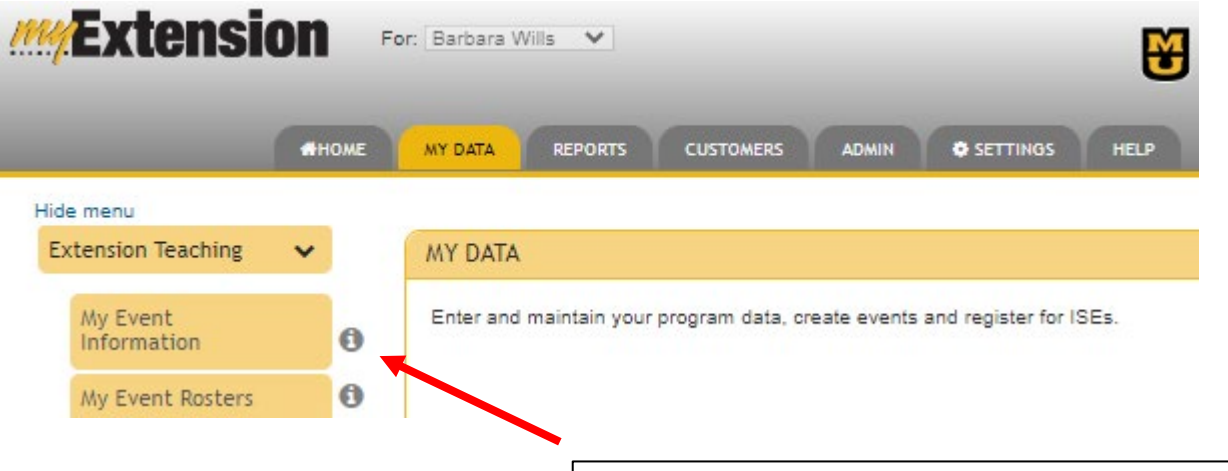

**Click on the INFO icon for more information about a field. You will see several of them in the system**

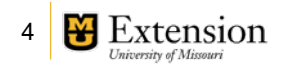

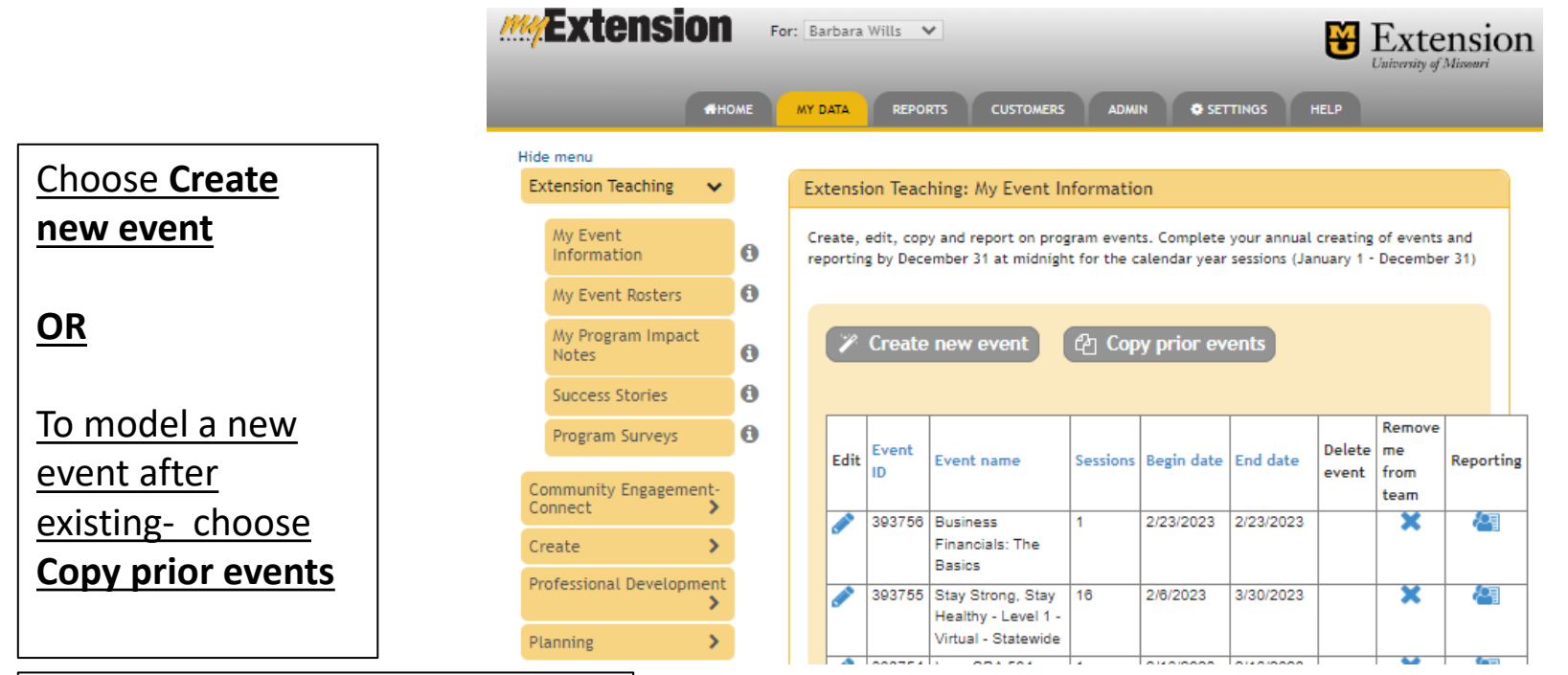

**prior events are listed in a table** 

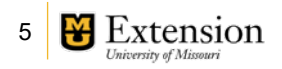

**event**:

fields

**If copying a prior**   $h<sup>2</sup>$ Copy prior event \*required fields you can copy one \*Copy prior event from from "My Events" O My Events and prefill the  $\bigcirc$  All extension events *If you are unsure of the program,*  Select extension program area *please speak with*  Choose the **Community Development**  $\checkmark$ *your supervisor.***program** and \*Select extension program Community Arts **program area** Select fiscal year All fiscal years  $\sqrt{}$ Next to the event Event name **Event type** Sessions Begin date End date Copy you want to copy, Story Lounge: Compassion, and other Verbs Named Program 1 3/26/2020 3/26/2020 Select choose **Select**.

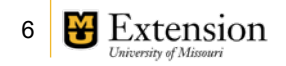

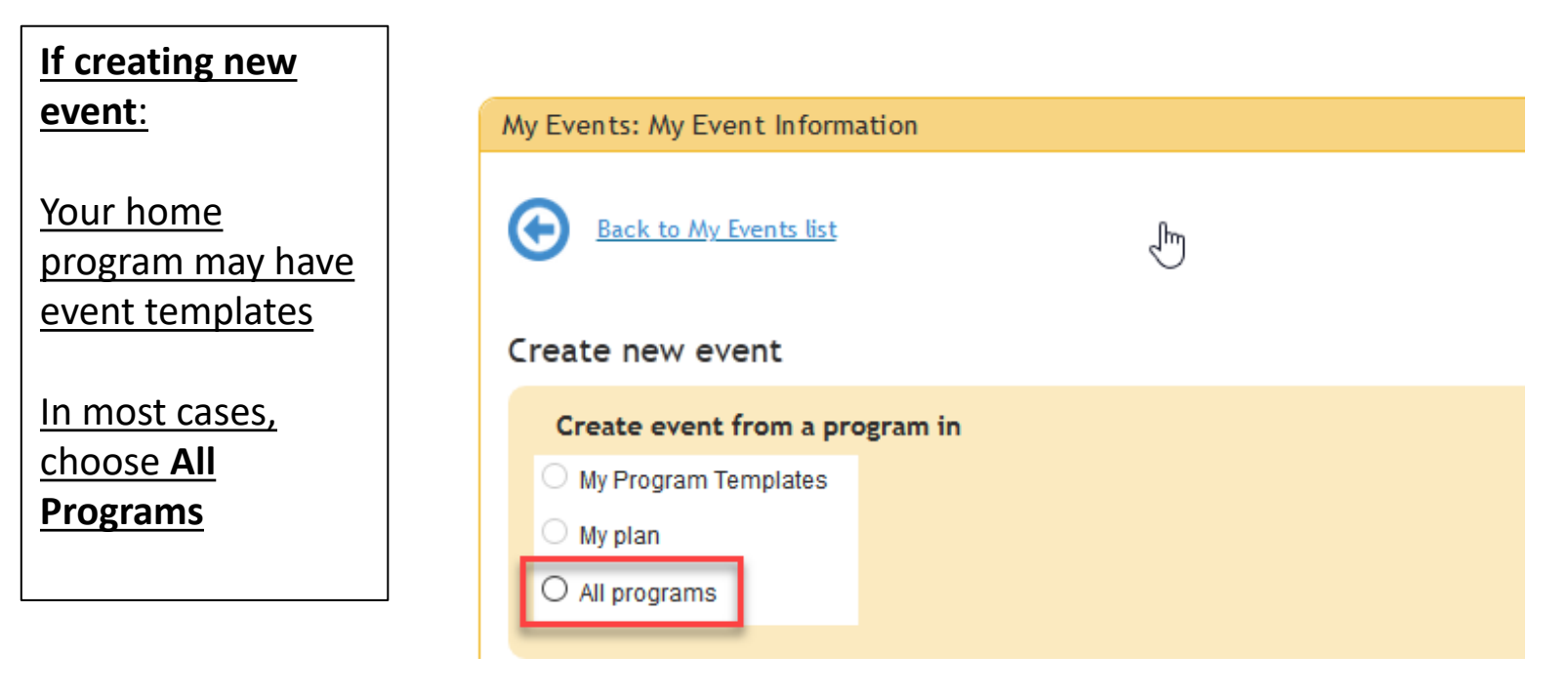

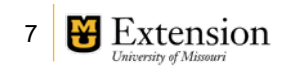

In example, event is a Storytelling Festival event, under the **Community Development**  program area The program list is then filtered for that area

**Choose Continue**

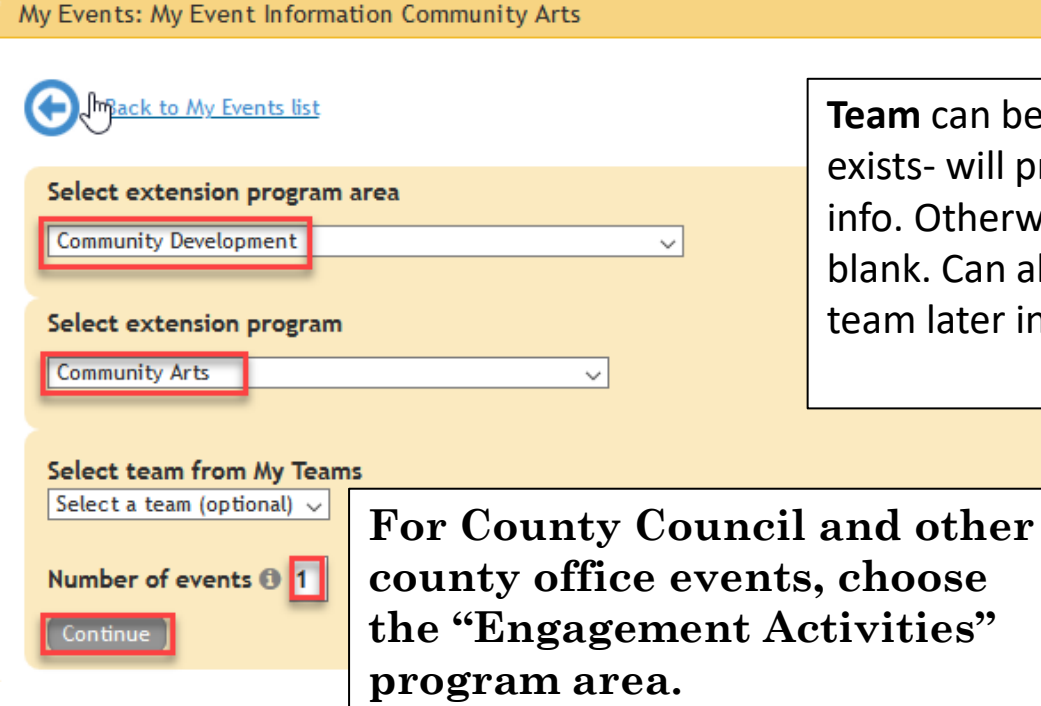

**Team** can be selected if exists- will prefill team info. Otherwise leave blank. Can also set up a team later in process

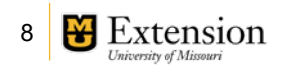

Back to My Events list

ド

Make sure Display event on the MU Extension website is checked if needed

Choose whether registration is required

All events must have at least one session. Enter **1** and choose **Create Sessions**

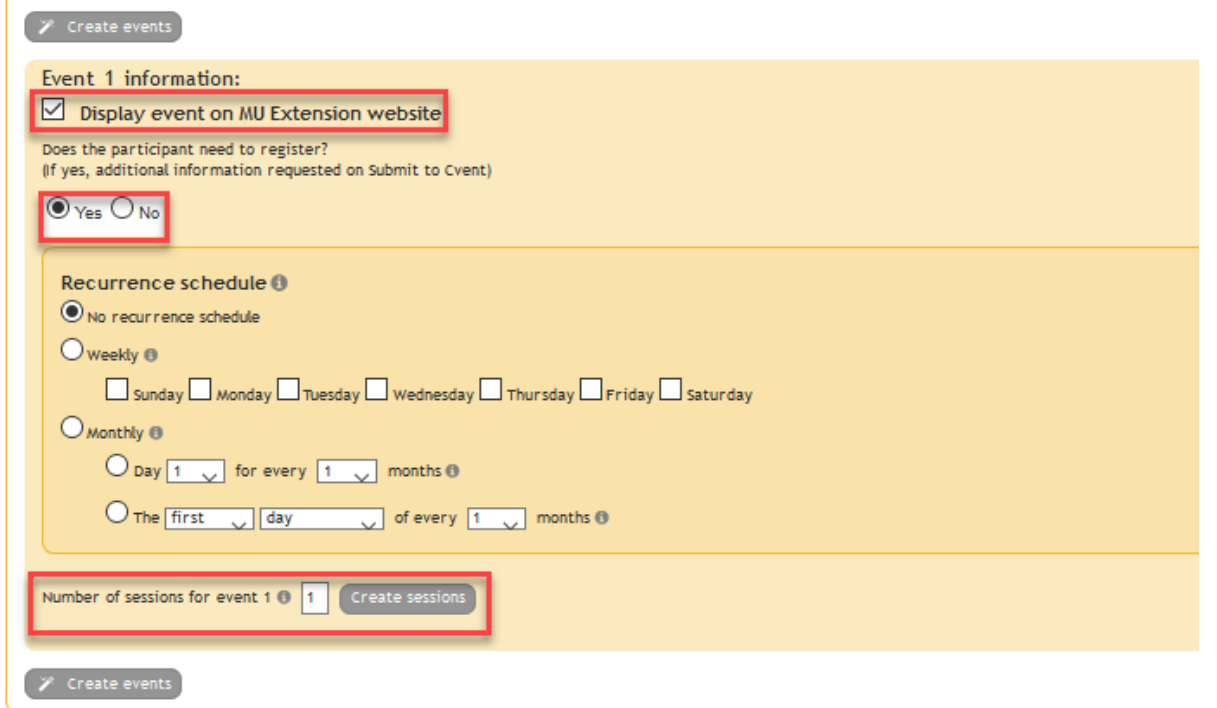

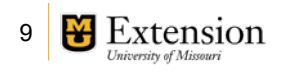

Create events

Creating a session adds session section.

**If reporting is needed, choose the category, but it is optional**

**Choose the beginning and end**  date, and start **time/end time**

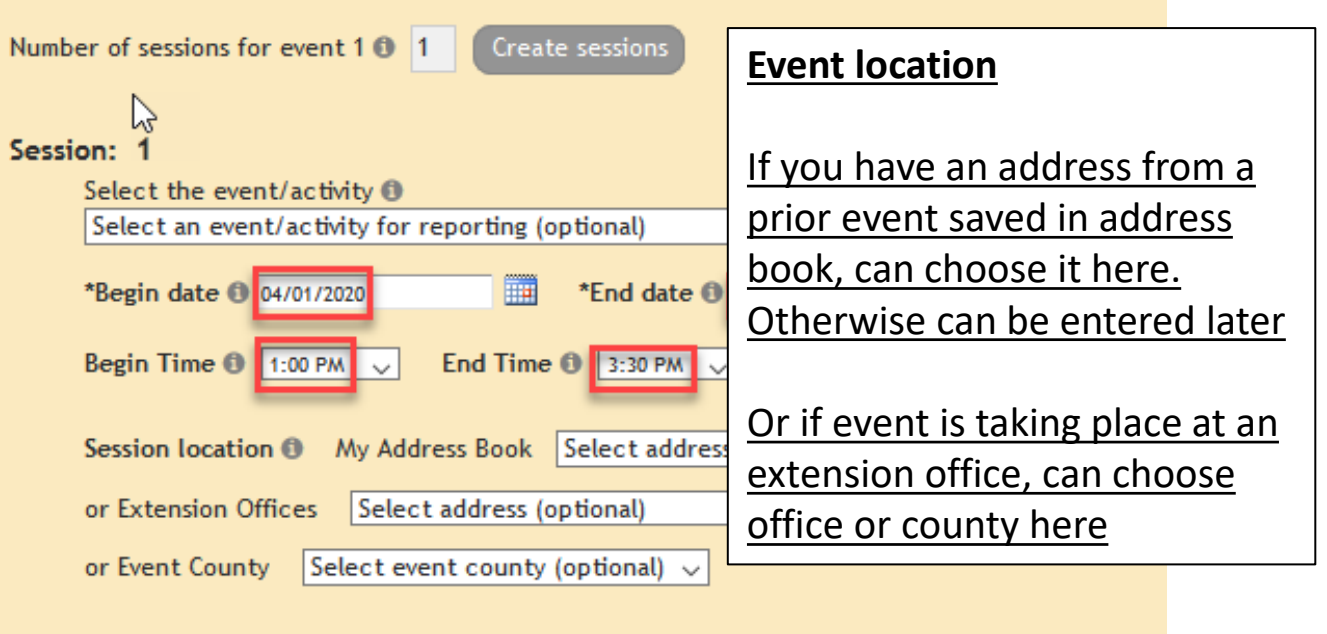

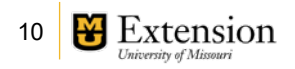

The new event is added to event home page events grid with the name of the program area which must be edited

**To continue editing, you must choose the Edit pencil next to the newly created event**

Create new event

@ Copy prior events

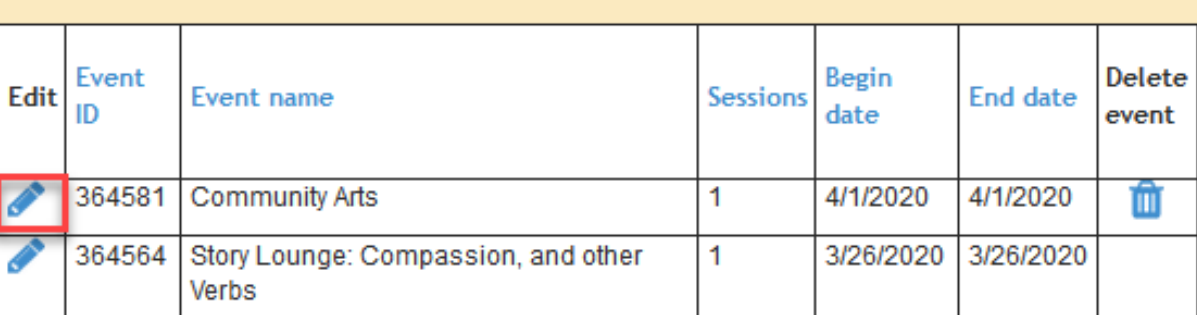

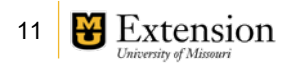

Notice the system gives your event the default name of the program

On the **Event details** tab, enter the name of the event that will be shared with the public

Confirm **Display event on MU Extension website**  is still checked

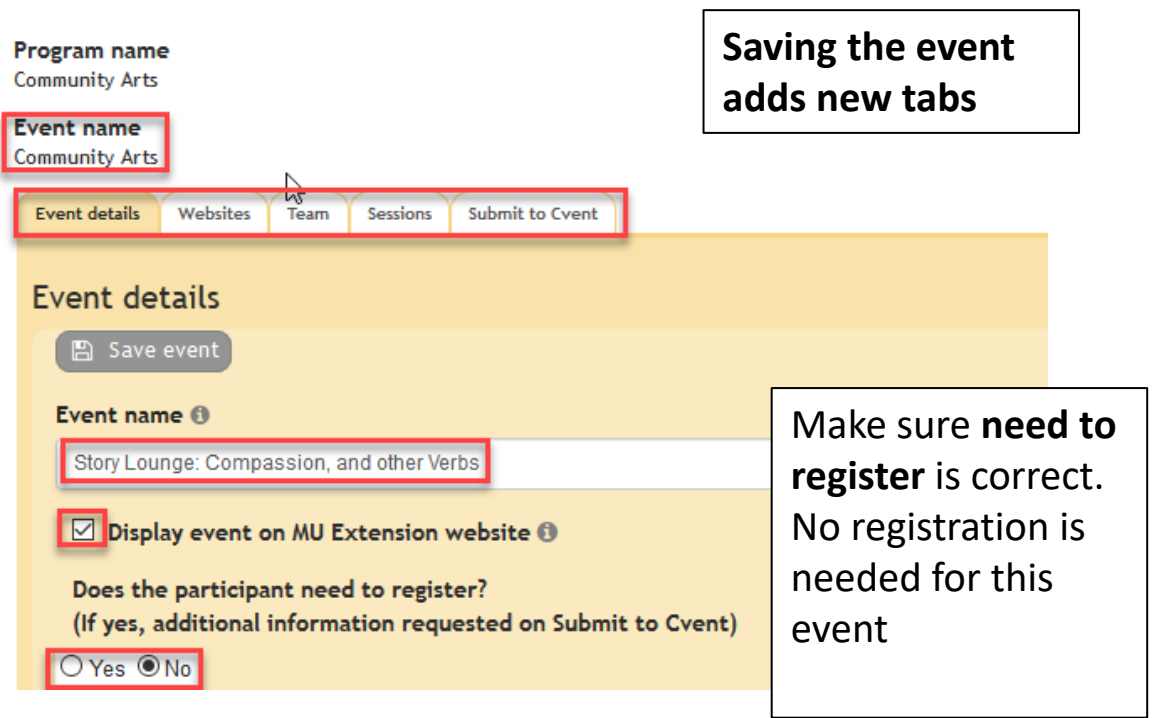

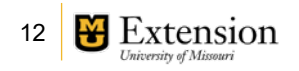

Description is prefilled with default program description.

Edit with a description for the public, with any info an attendee needs to know.

(time and date does not need to be included here unless clarification required (i.e. course offered Tuesdays & Thursday)

#### Event description for MU Extension website <sup>6</sup>

Observation & Assessment of Children in the Childcare Setting will allow participants to learn or review the importance of observation and assessment for the child and program's success. We will define the components of a comprehensive evaluation of children. Participants will review developmental milestones and how they connect to the observation and assessment process. We will discuss the importance of objectivity during observation including the influence implicit bias as well as the use of objective language in the documentation of anecdotal records and running records.

#### Registration instructions including any applicable Zoom details <sup>®</sup>

Please add required registration question: MOPDID

Join Zoom Meeting https://umsystem.zoom.us/j/94721540661?pwd=SHhmVW1nMDlpU0ZHZTRpZEZu

Meeting ID: 947 2154 0661 Passcode: 744381 One tap mobile +16469313860..94721540661# US +13017158592.,94721540661# US (Washington DC)

Add additional registration needs and/or Zoom details under **Registration Instructions.**

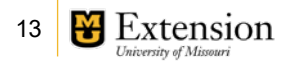

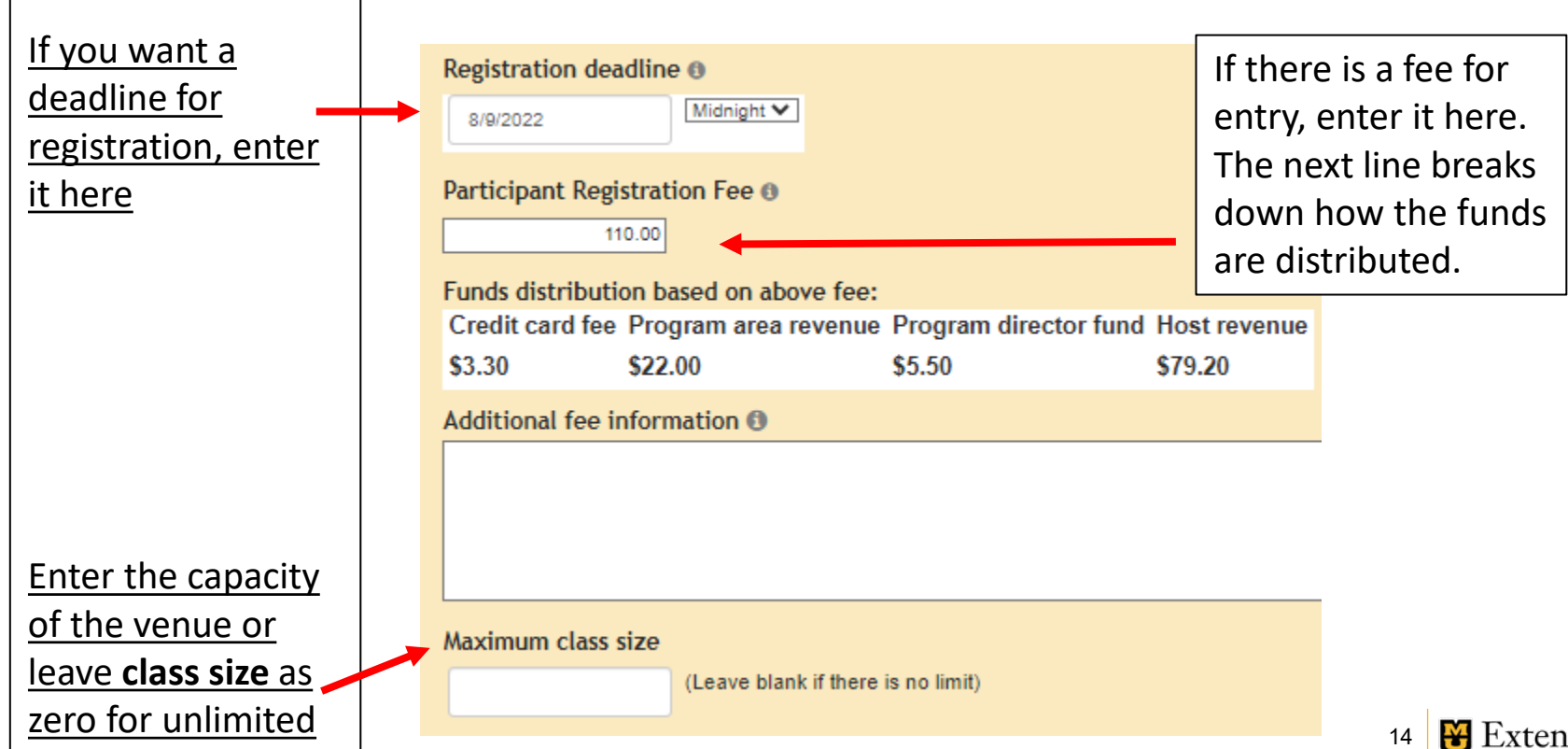

University of Missour

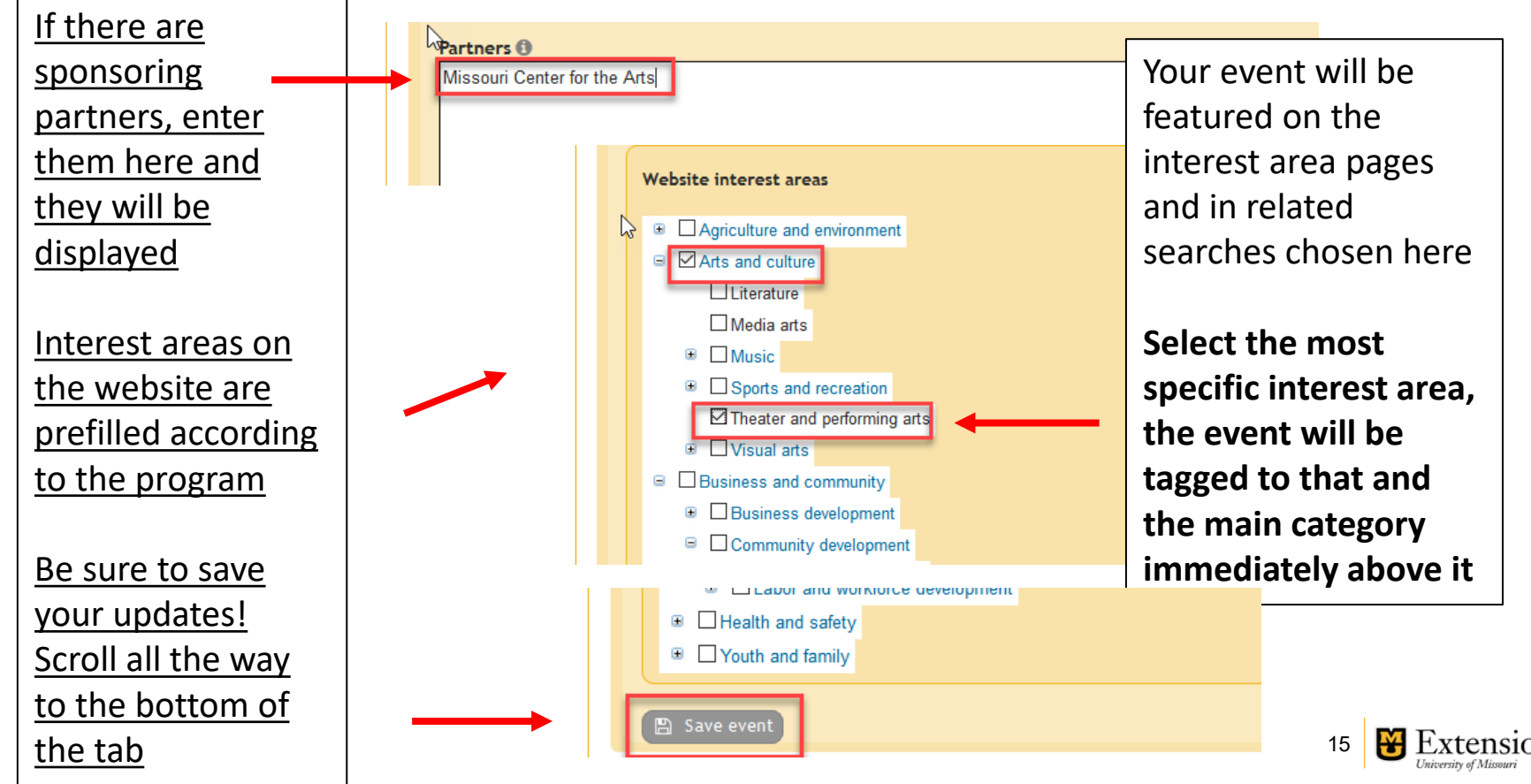

### myExtension- Create new event- Website Tab

If you want to the event to be tagged to a county website, add it here. If you have county assignments, you choose **Add my counties** to add those

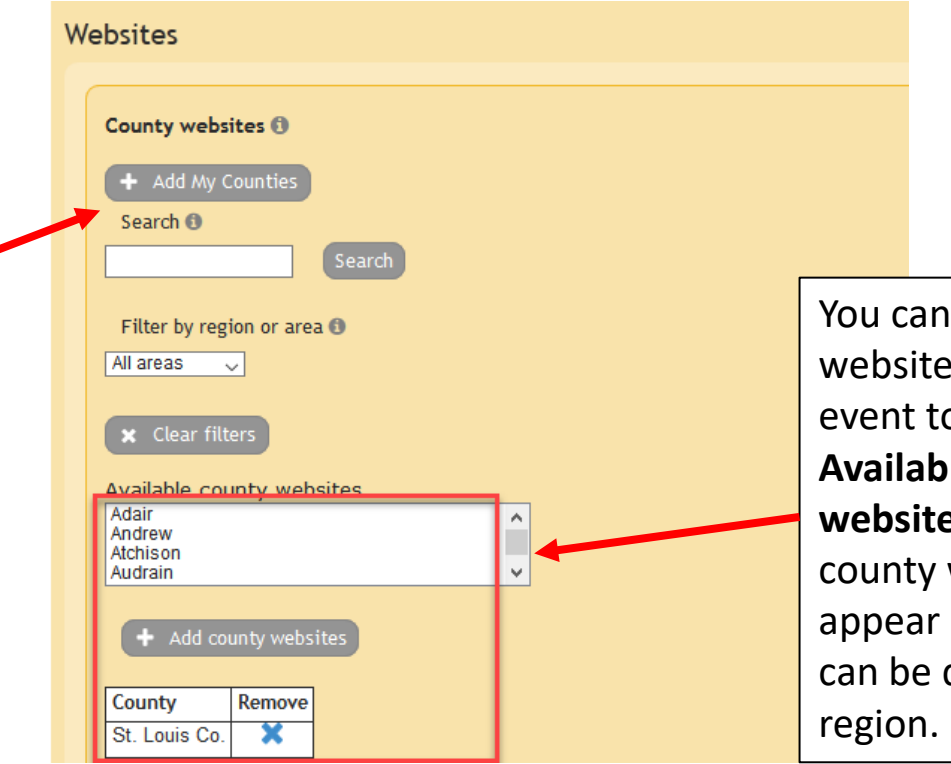

add a county to tag your o under **Re** county **es.** Adding the will make it below. Also done by

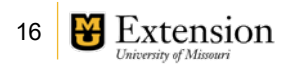

#### myExtension- Create new event - Team Tab

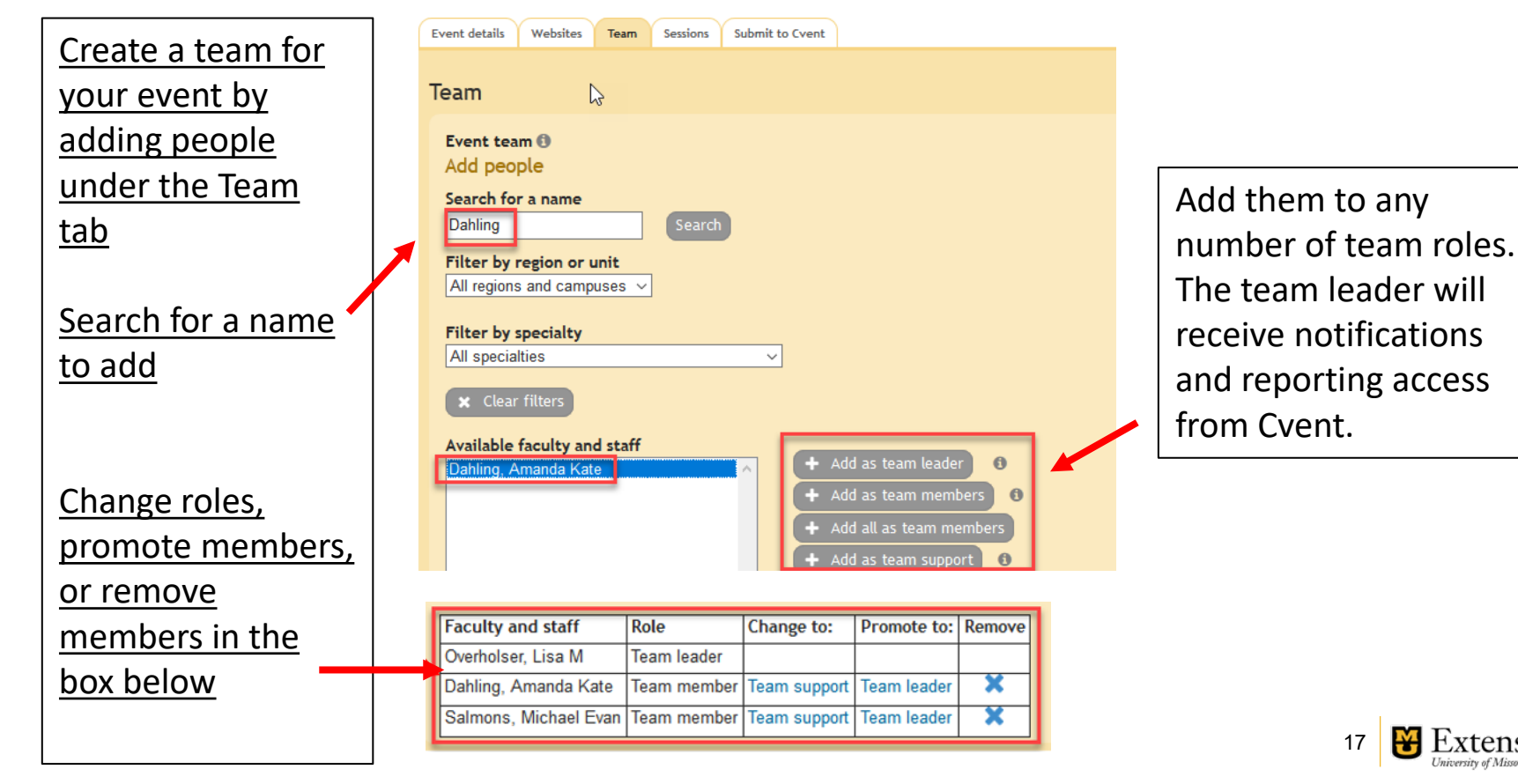

#### myExtension- Create new event - Sessions Add the session to

Post all sessions to web

Add session

calendar. **Sessions** Recurrence schedule n **NOTE: This feature**   $\bullet$  No recurrence schedule **only works for single**  O weekly  $\square$  Sunday  $\square$  Monday  $\square$  Tuesday  $\square$  Wednesday  $\square$  Thursday  $\square$  Friday  $\square$  Satur **session events**   $\bigcirc$  Monthly  $\bigcirc$ **occurring on one day.**   $O$  Day  $1$   $\vee$ for every  $1 \sim$ months  $\theta$ **Add separate**   $\bigcirc$  The first  $\vee$  day of every  $|1 \rangle$  months  $\odot$  $\vee$ Edit the session to **sessions if offered on**  add venue address Save recurrence schedule **multiple days.** to event Display on Session Add to **Session Begin** End **Start** End Edit Delete | Cancel | Copy time number date website description time Outlook date 4/1/2020 4/1/2020 Cancel  $\checkmark$  $\checkmark$  $\checkmark$ П

Cancel all sessions

Go to Reporting

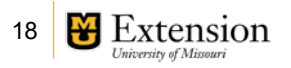

your Outlook

#### myExtension- Create new event- Sessions

Sessions tab gives you opportunity to report on individual session

Instructional hours and CEUs should be set to 0 if they do not offer instructional hours or continuing education creditsotherwise put those here

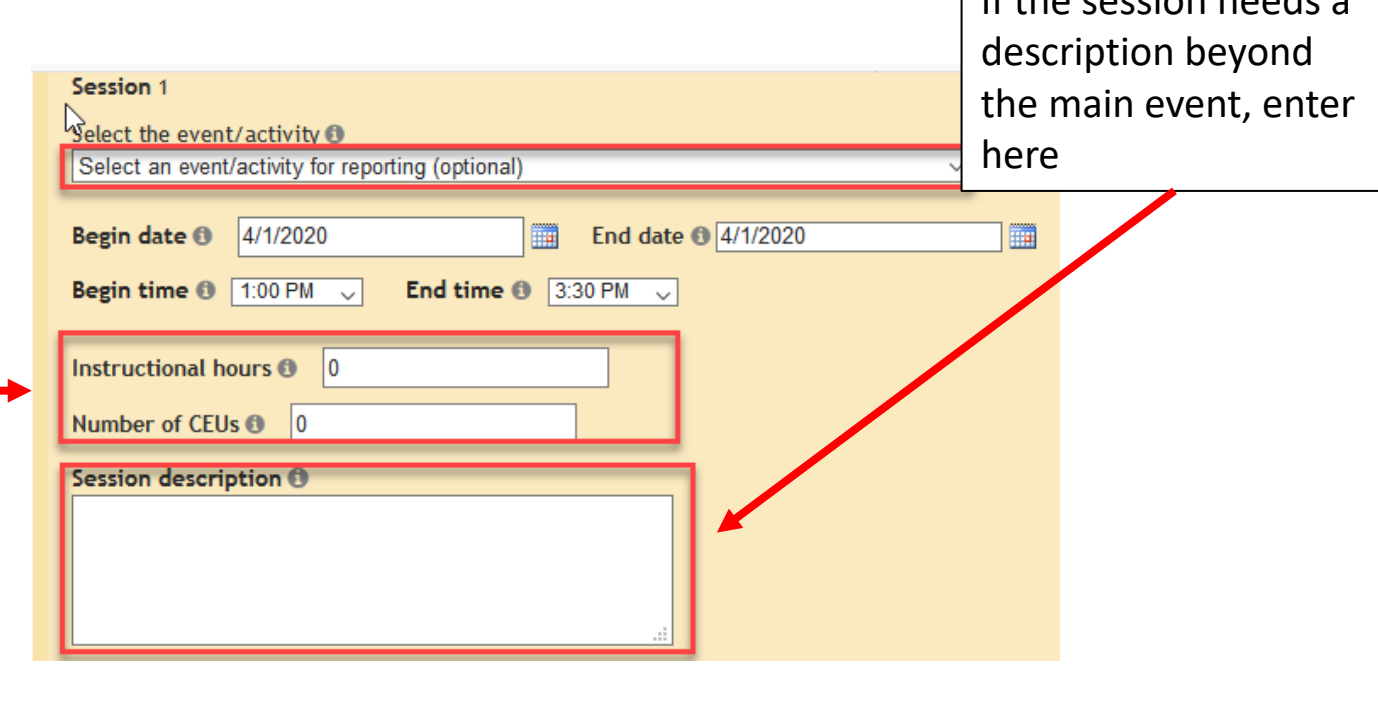

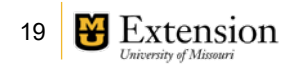

If the session needs a

#### myExtension- Create new event- Sessions

#### Location:

Enter a location description (ie venue name if applicable)

Enter the Address line 1, and the Zip

Click **Verify Address**. It may require some changes or add a +4 to zip code

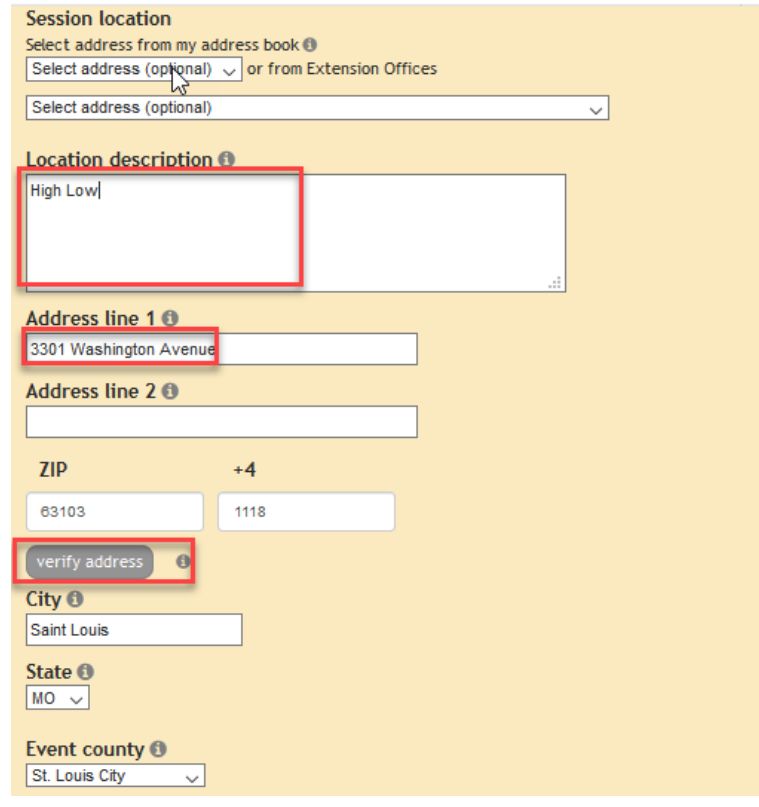

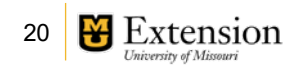

#### myExtension- Create new event- Sessions

Verify the event county

Enter a Google map URL if desired

Make sure **Display on website** is checked, and click **Save session**

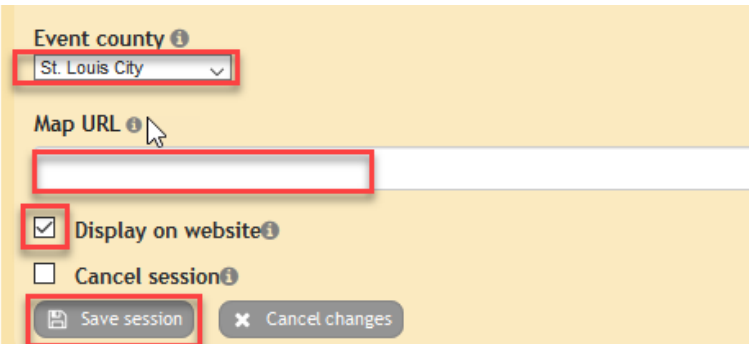

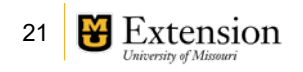

#### myExtension- Create new event- Submit to **Cvent**

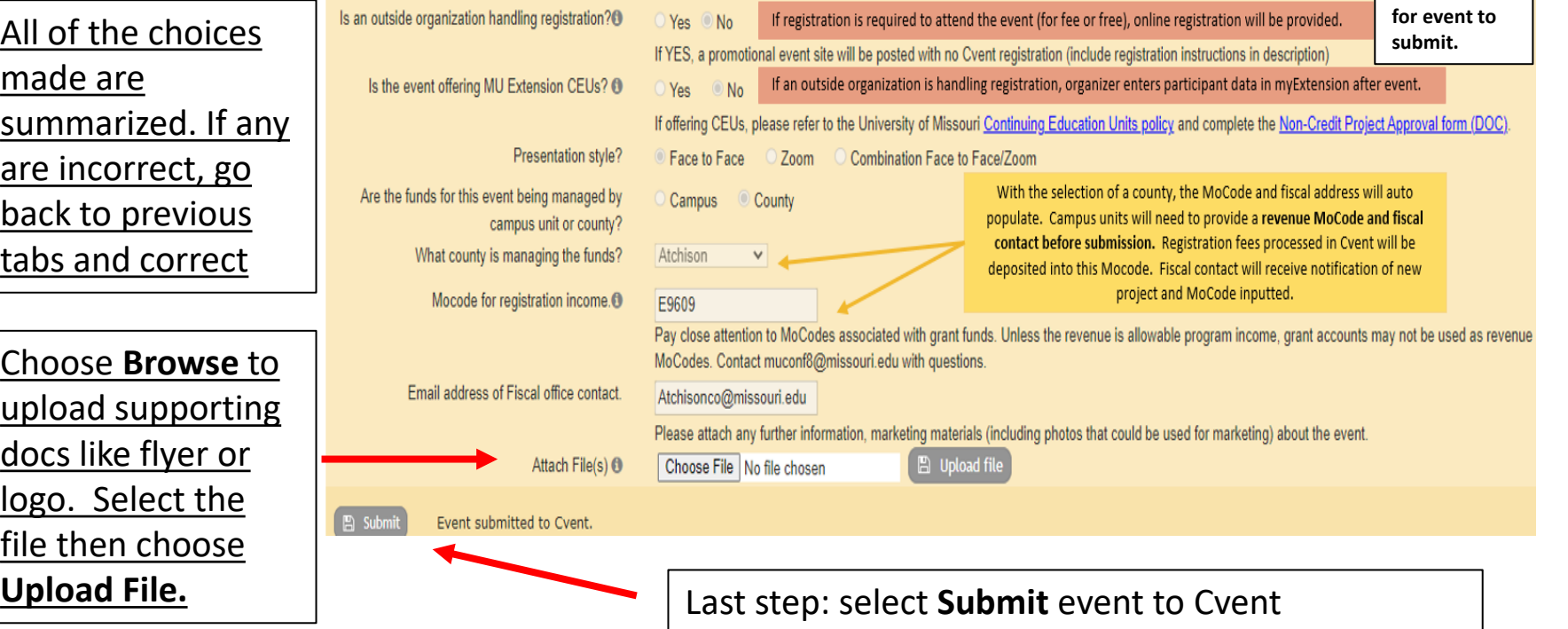

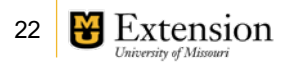

**These must be filled out** 

#### **Confirmation**

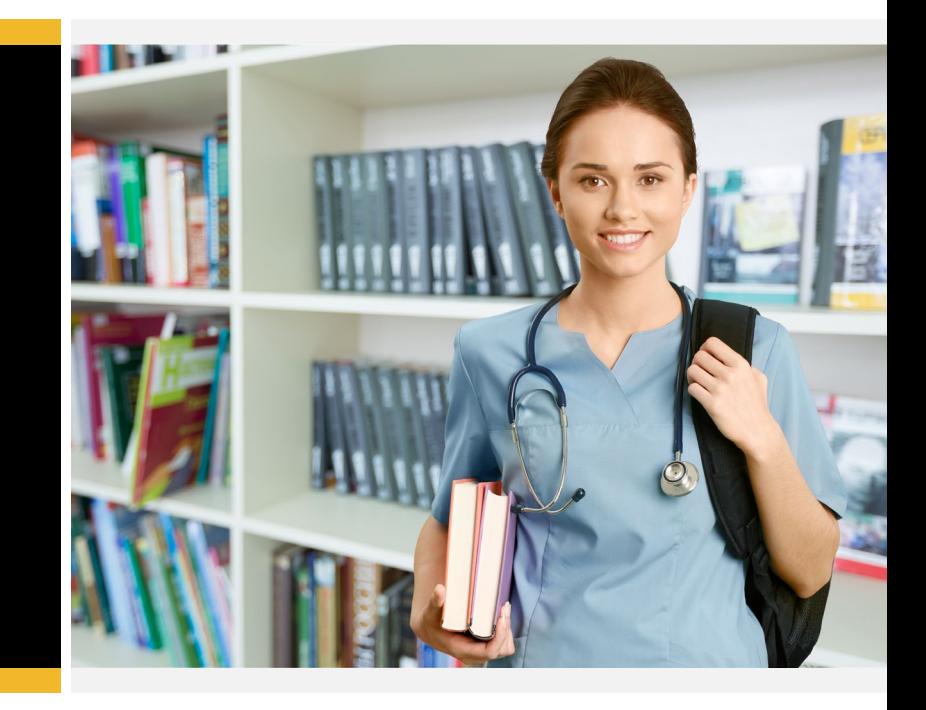

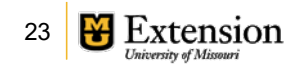

### myExtension- Email confirmation

**You will receive an email confirmation immediately with a successful submission.** 

*If you do not receive, make sure you have pushed the SUBMIT to CVENT button. If so, then contact [ETCS@Missouri.edu](mailto:ETCS@Missouri.edu) to check on status.*

Any changes to this event, or additional needs, should be sent to muconf8@missouri.edu rather than edited in MyExtension. This guarantees that the MU Conference Office can be informed of any updates. You may also dire questions to this address.

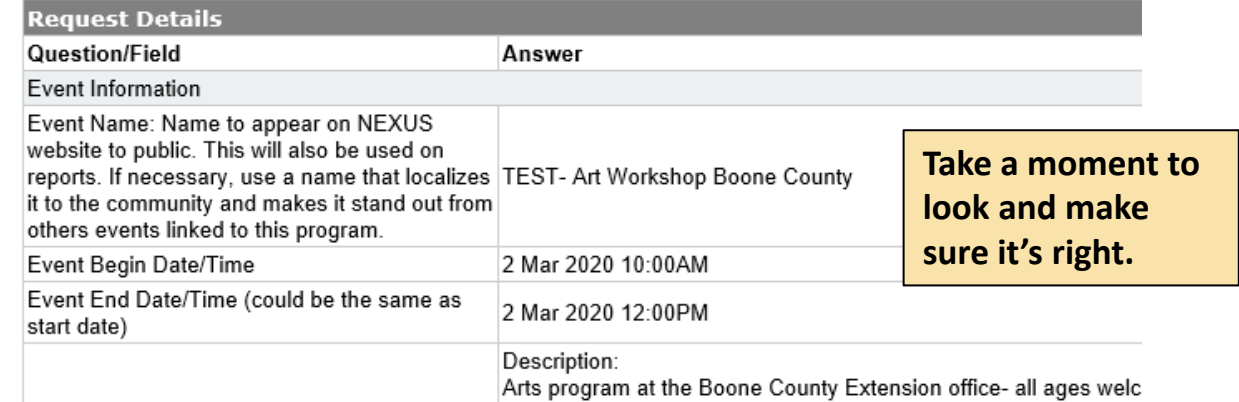

**If you make edits in myExtension they will not be updated to the Conference Office team. Please email [muconf8@missouri.edu](mailto:muconf8@Missouri.edu) with any updates or changes so they can be reflected on your public site.** 

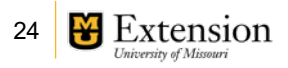

#### **Teams**

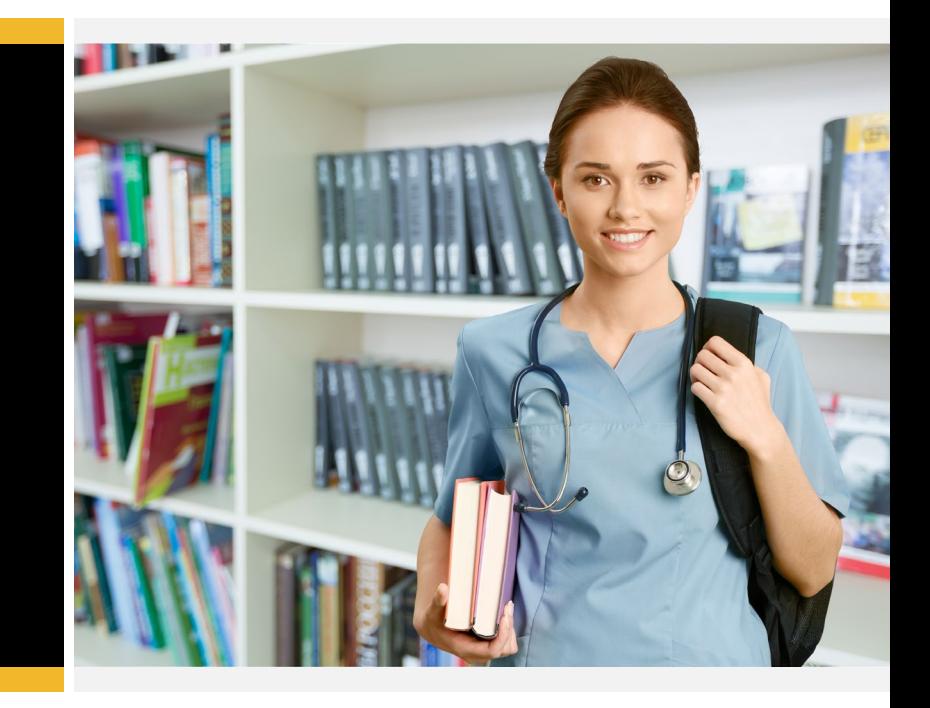

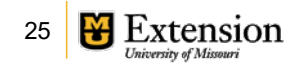

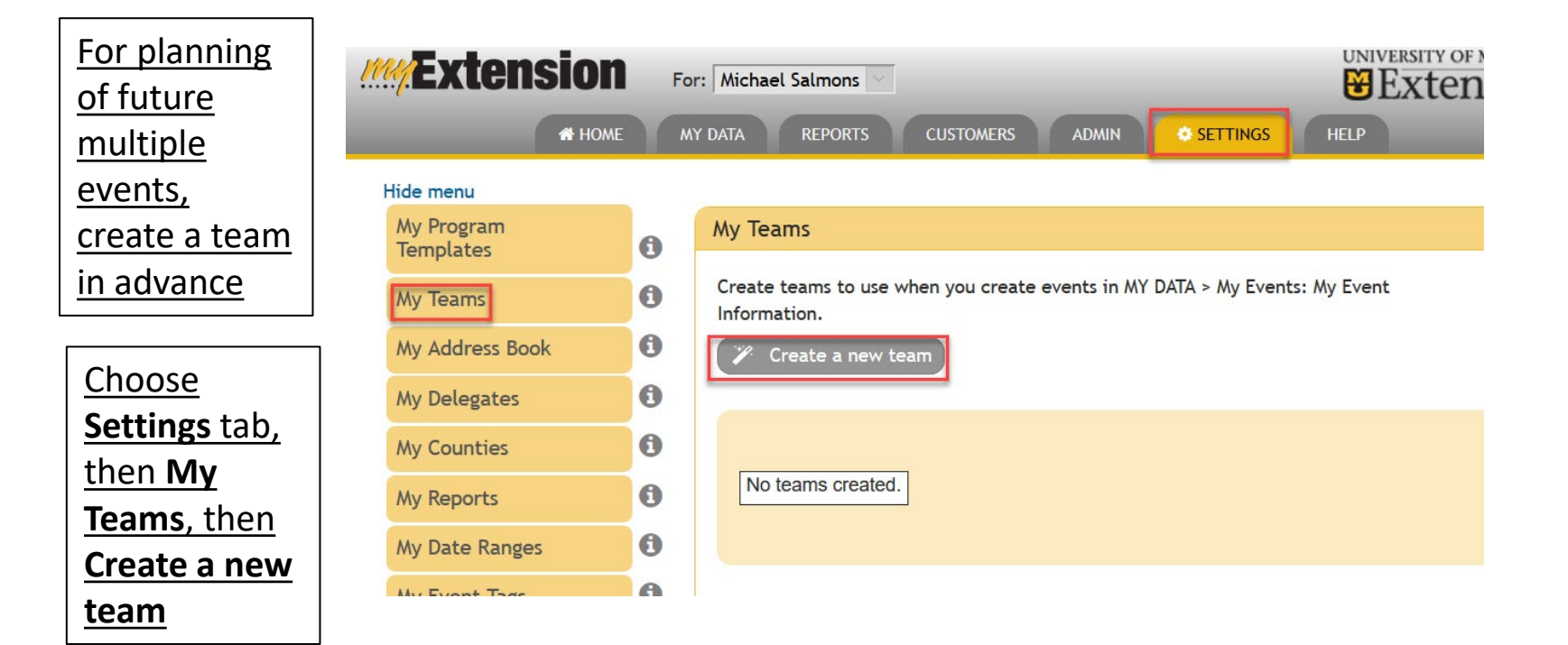

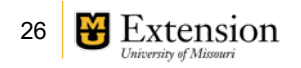

Indicate the name of the team and choose **Create team**

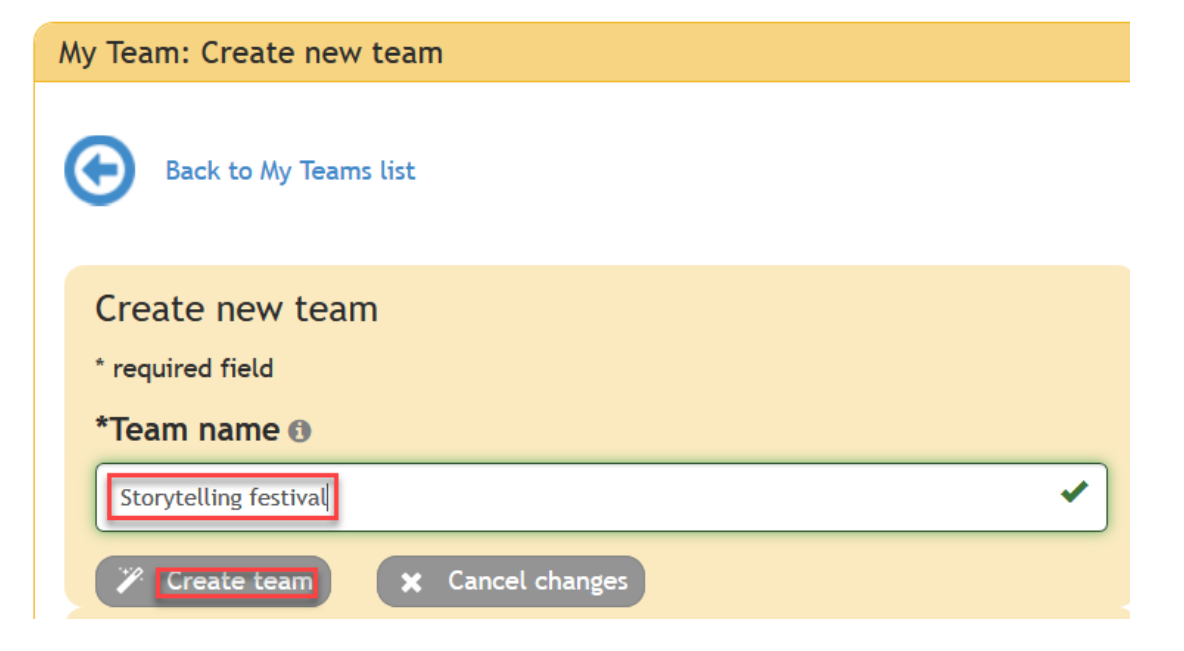

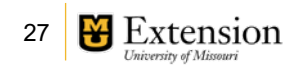

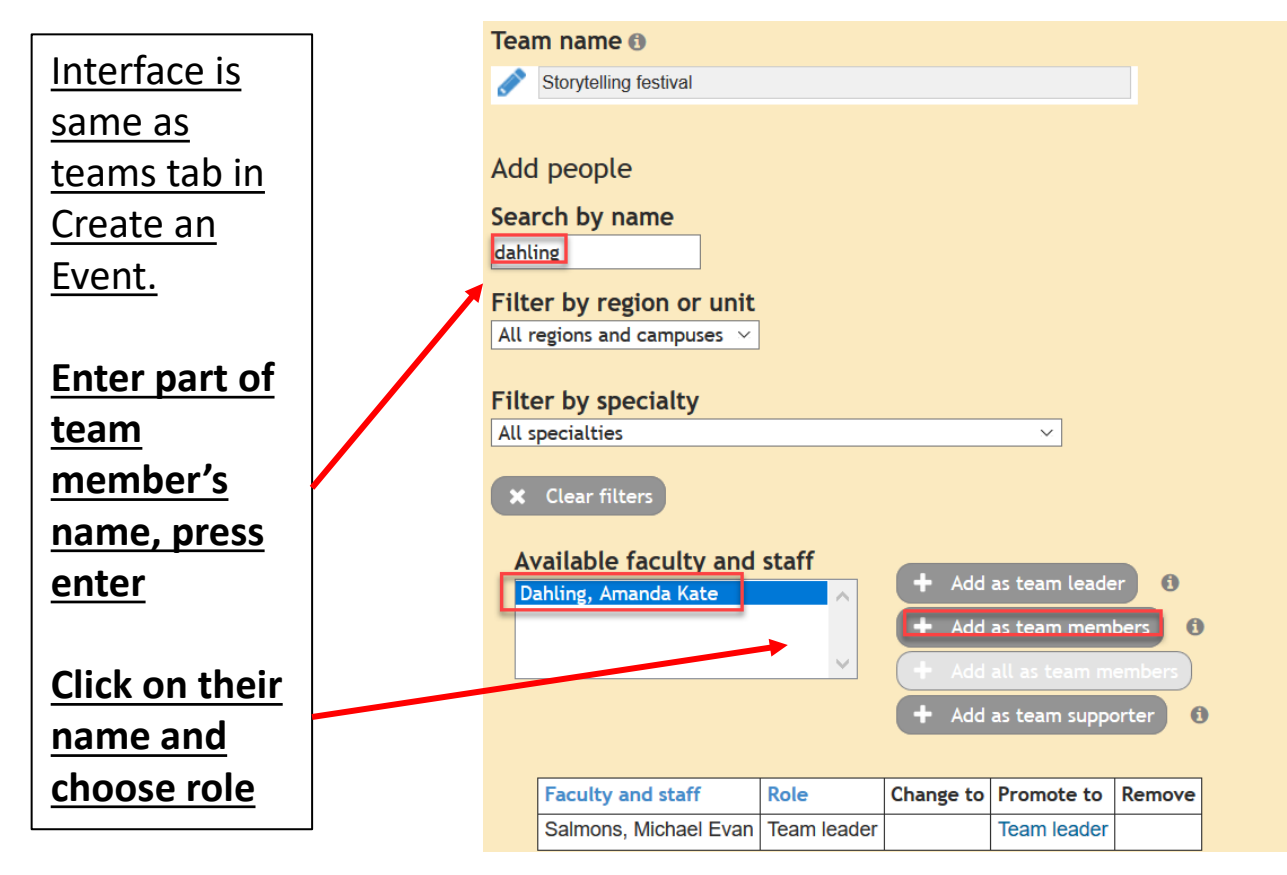

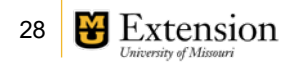

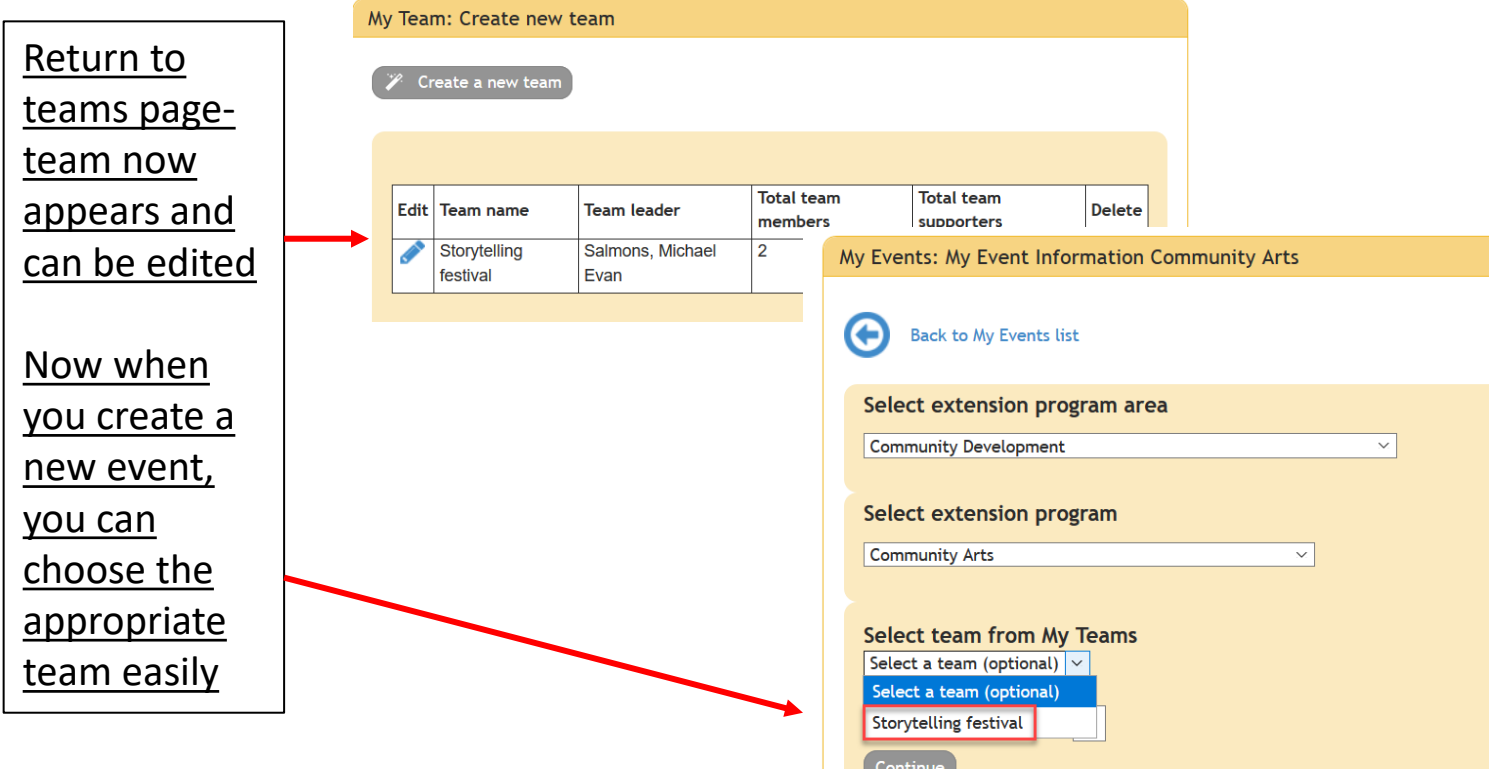

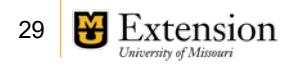

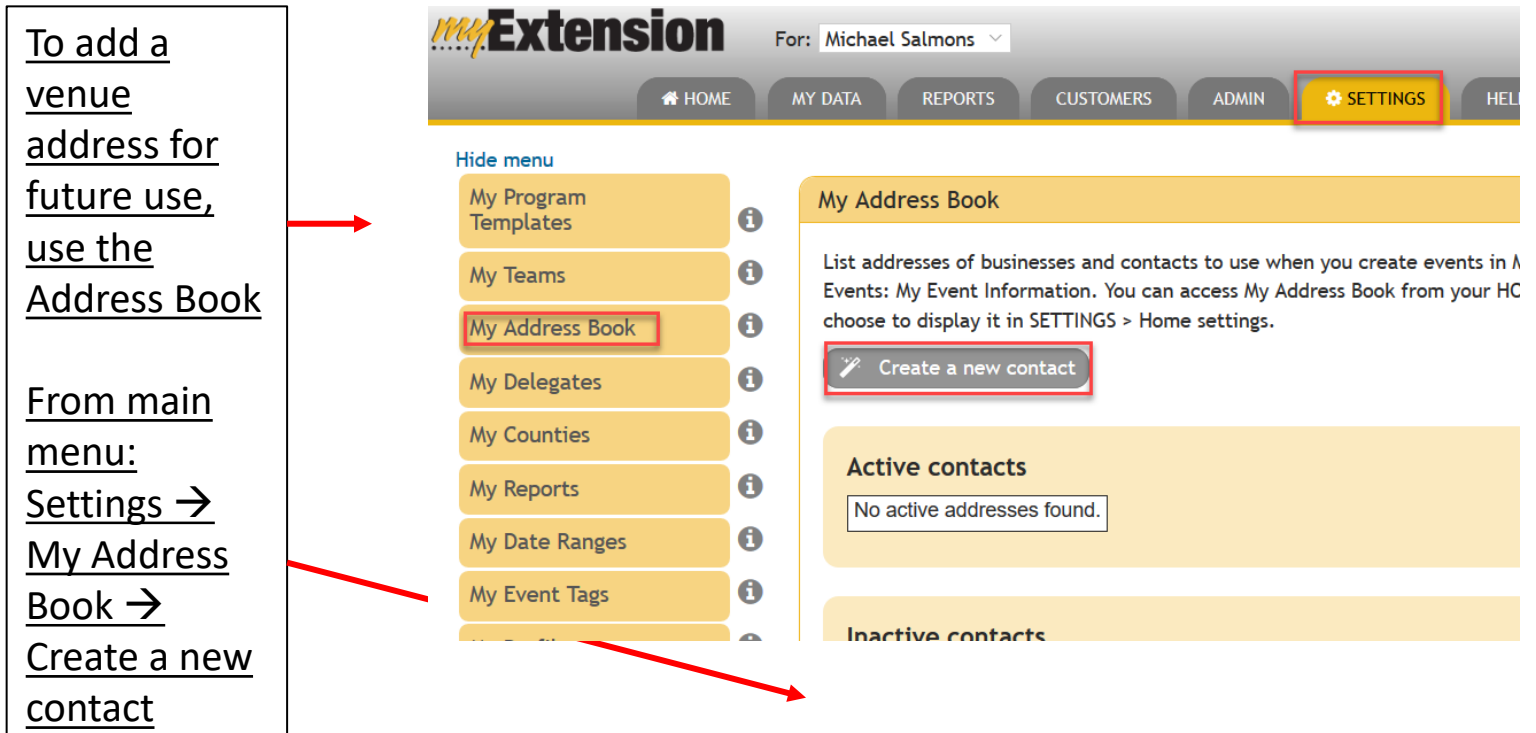

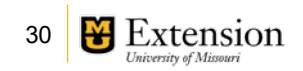

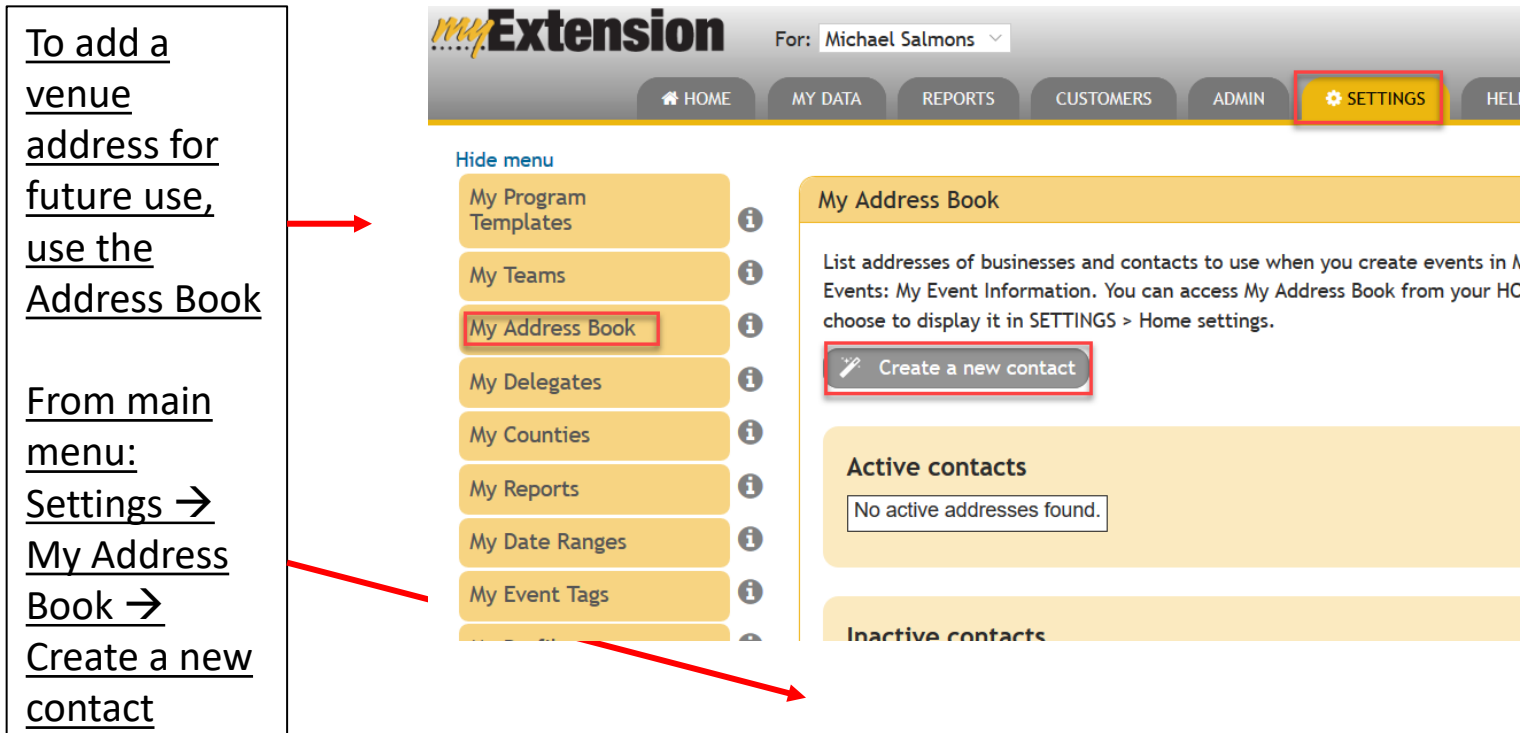

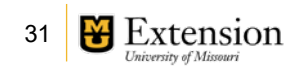

Add name, any helpful location information, address and ZIP code.

Click on Verify address in case any adjustments need to be made

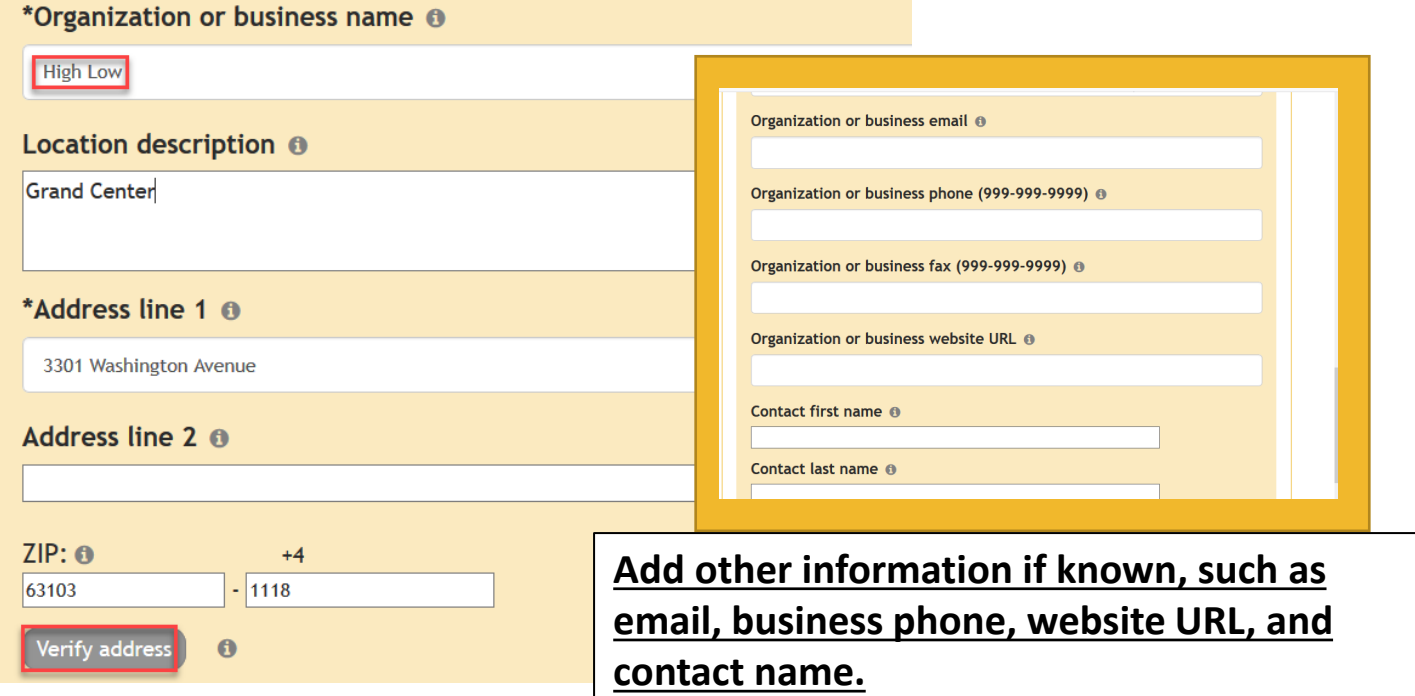

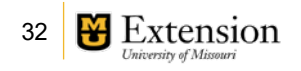

Now when creating a new event, the contact can chosen in the Session Location dropdown, and the name and address will be autofilled.

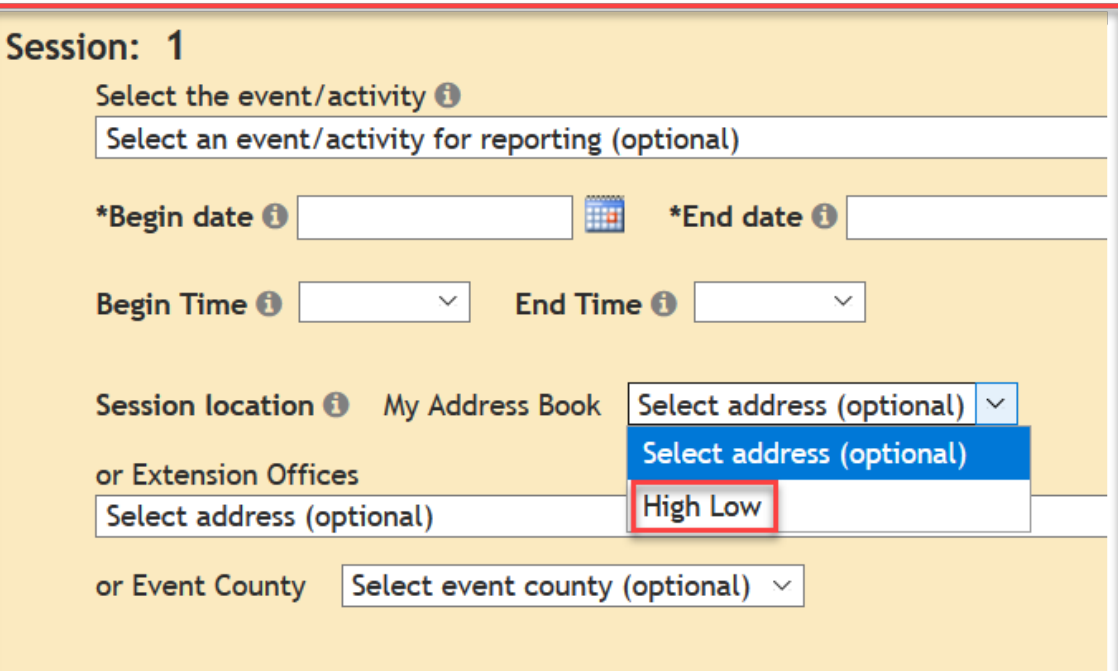

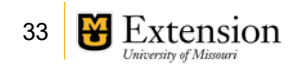

# Event Reporting

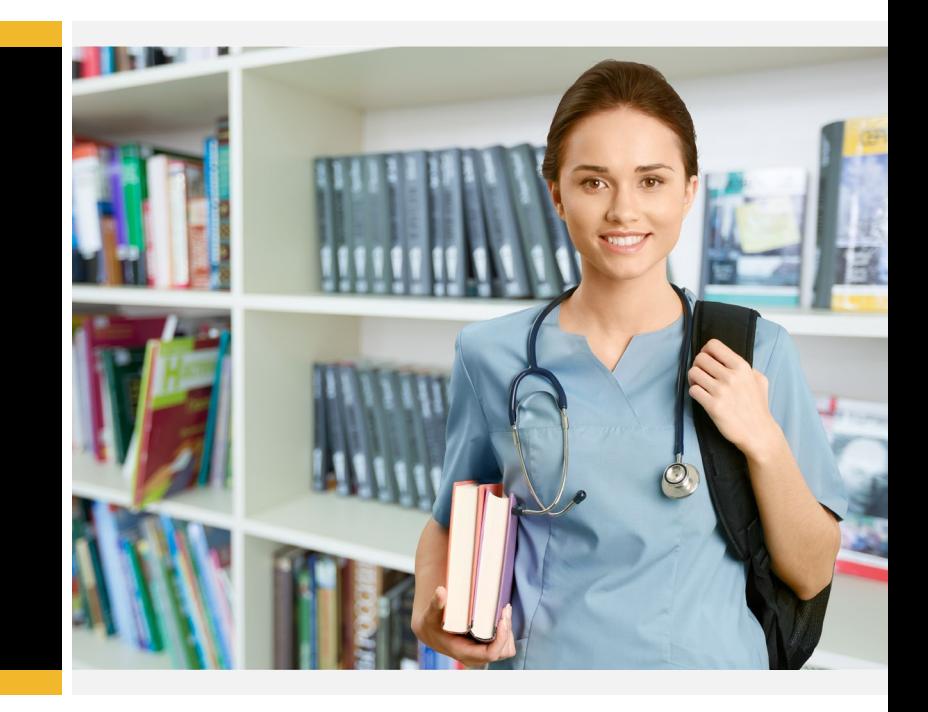

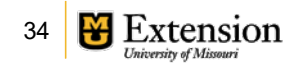

### My Extension - Post Event Data Reporting

**Organizer** finalizes reporting in MyExtension.

Cvent data is available to import, in full, once the registrant data is confirmed by team leader with [muconf8@mis](mailto:muconf8@missouri.edu) souri.edu at end of event.

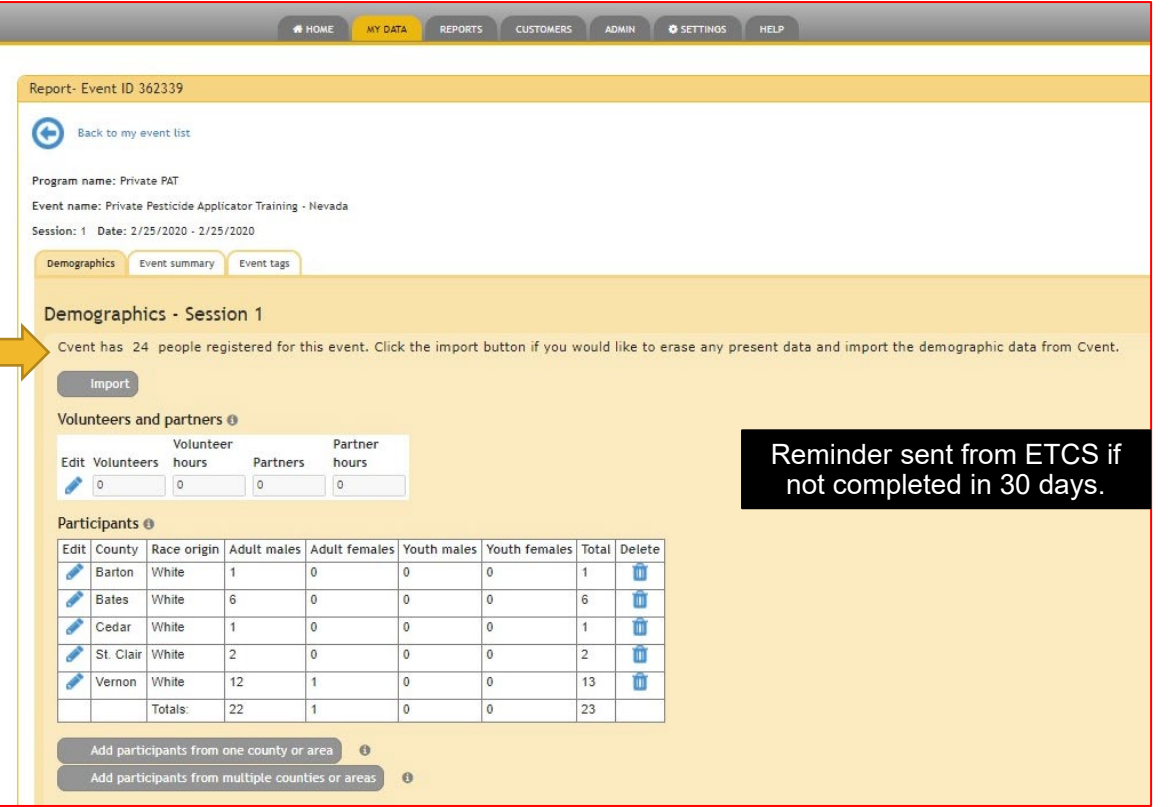

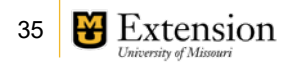

### Questions?

- Event entry and registration set-up: MU Conference Office, **[muconf8@missouri.edu](mailto:muconf8@missouri.edu)**
- Webpages: Extension Web Services, **[nexus@missouri.edu](mailto:nexus@missouri.edu)**
- myExtension: **[ETCS@missouri.edu](mailto:ETCS@missouri.edu)**

Resources for faculty and staff regarding the process and fees can be found within the [event management](https://muextensionway.missouri.edu/event-management/) pages of the [MU Extension Way.](https://muextensionway.missouri.edu/)

Or reference and print the [Event Lifecycle and Submission Process](https://extension.missouri.edu/media/wysiwyg/Extensiondata/ExtensionWay/Docs/muco-EventLifecycle.pdf) for a summary and visual of the process.

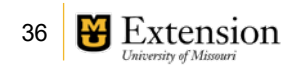

# Thank You!

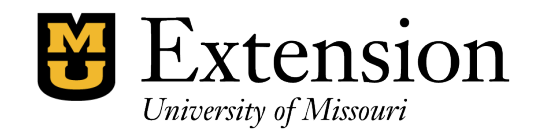